Examen concerné : **BCP** 

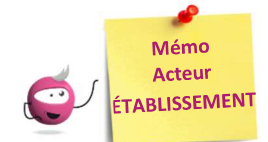

# AFFECTATION DES CANDIDATS EN SALLE

Cette fiche mémo a pour but de vous présenter les activités liées à l'affectation en salle des candidats. A l'issue de cette fiche mémo, vous saurez affecter les candidats dans les salles en vue du passage des épreuves.

Note : cette activité n'est disponible que si le gestionnaire vous a délégué l'affectation en salle sur des épreuves.

# Activités d'affectation

L'activité Organisation > Affectation > Affecter par salle est découpée en 4 sous-activités :

Cyclades <sub>Sunnes</sub>

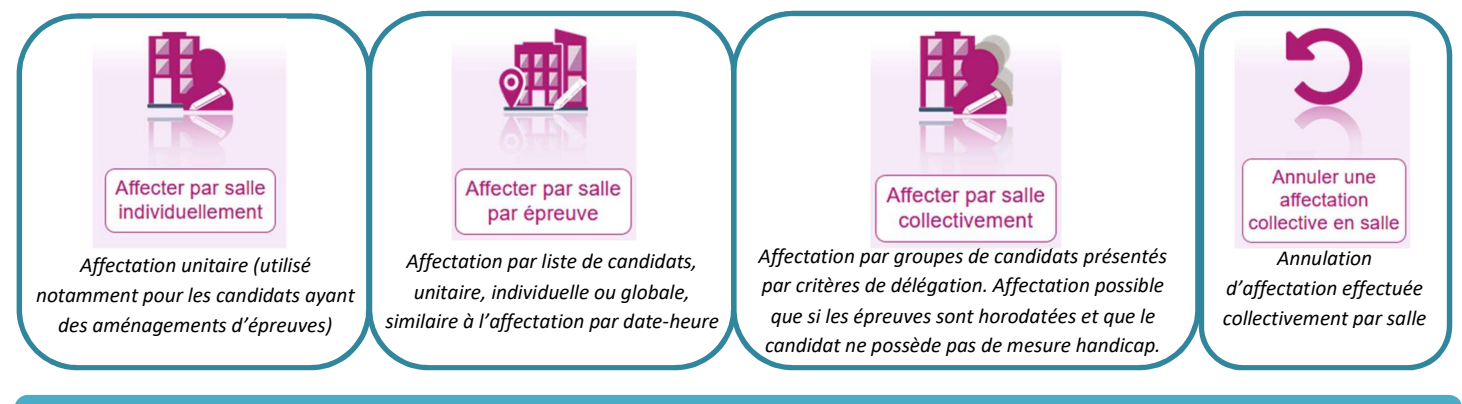

# Affecter par salle individuellement

Je commence par chercher le candidat concerné. Par défaut, le critère de recherche Données handicap > Mesures pour handicap est valorisé à « Renseigné (non vide) » de façon à lister les candidats nécessitant un aménagement d'épreuves. Mais je peux aussi changer la valeur de ce critère et positionner à « Non renseigné (vide) » si je souhaite lister les candidats n'ayant pas de mesures d'aménagement d'épreuves accordées.

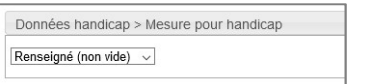

Je lance la recherche et obtiens ainsi la liste des candidats à affecter répondant à mes critères de sélection.

Je vois pour chacun d'entre eux, la liste des aménagements accordés, directement dans les résultats de la recherche.

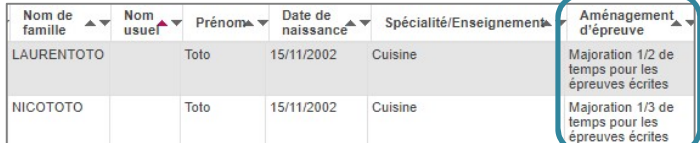

Suite à l'affichage de la liste de candidats résultant de la recherche, je clique sur une ligne de la liste des candidats pour sélectionner le candidat à affecter en salle : un écran d'affectation s'ouvre.

Je sélectionne l'épreuve à affecter en salle. Si le candidat a déjà été affecté en date et/ou en commission, celles-ci sont affichées à droite du libellé de l'épreuve.

Pratique professionnelle - pratique lundi 21/06/2021 de 10:00 à 15:30 330 minutes - comm : COM2 J'ouvre le deuxième onglet puis :

- 1. Je sélectionne la salle dans laquelle dans laquelle affecter le candidat
- 2. Je vérifie la capacité de la salle en question (nombre de personne déjà affectée / nombre totale de places). Le bouton visibilité permet de voir les disponibilités à la demi-journée / journée / horaire strict de l'épreuves. Remarque : Le surbooking est autorisé.
- 3. Je clique sur « Affecter »

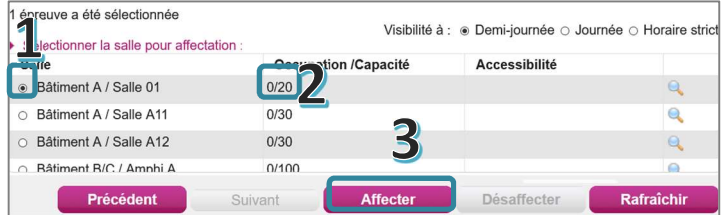

### Une fois l'affectation terminée, la salle est affichée :

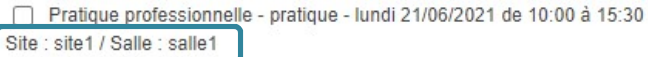

De même, je pourrai aussi modifier la salle en sélectionnant d'abord l'épreuve, puis en allant sélectionner la nouvelle salle dans l'onglet Sélection salle (en n'oubliant pas de cliquer sur Affecter).

Pour annuler (si besoin) des affectations effectuées sur un candidat : je sélectionne les épreuves concernées dans l'onglet Sélection d'épreuves puis je clique sur Désaffecter.

Je commence par choisir l'épreuve concernée par les affectations à réaliser.

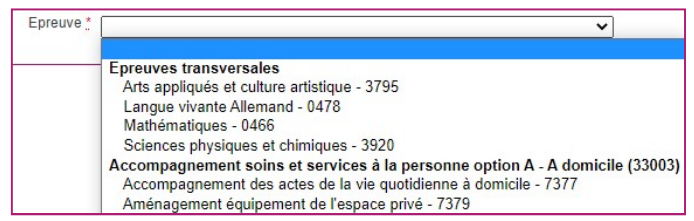

Pour affecter dans une salle (toutes les salles existantes sont proposées) :

- 1. Je sélectionne un ou plusieurs candidats en cliquant successivement dessus, puis je fais un glisser – déposer vers une salle). Je peux aussi utiliser la liste déroulante pour affecter en salle. La valeur saisie sur une ligne pourra être reportée sur les autres. Le surbooking est autorisé.
- 2. Je n'oublie pas d'Enregistrer.

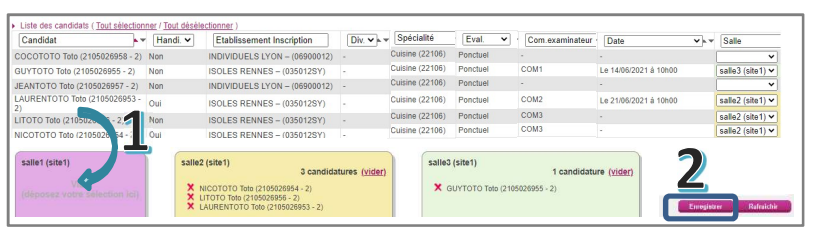

Cet écran me permet de voir et de filtrer par date ou même par commission (si les candidats ont déjà été affectés). Pour modifier une affectation, plusieurs possibilités :

 Je modifie la salle dans le menu déroulant de la colonne « Salle ».

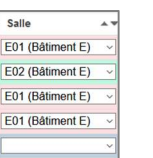

Je fais un glisser-déposer de candidats d'une salle à l'autre

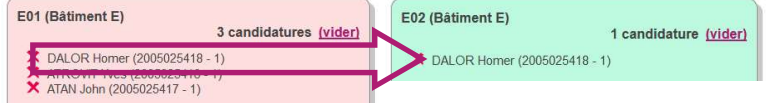

 Je peux enlever un élève d'une salle en cliquant sur la croix devant son nom

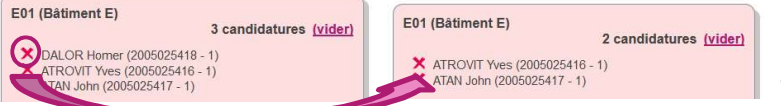

 Je peux vider entièrement une salle en cliquant sur la mention « vider » à côté du nombre de candidatures présentes dans la salle

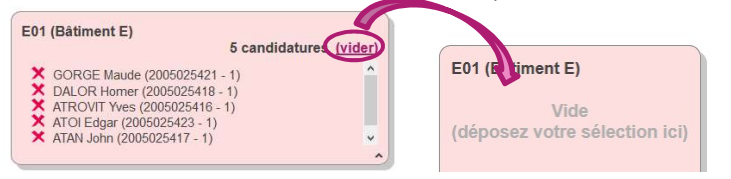

## Affecter par salle par épreuve a la partie de la affecter par salle collectivement

Suite au lancement de l'activité Affecter par salle collectivement, un écran s'ouvre recensant l'ensemble des délégations effectuées par le gestionnaire et triées par critère de délégation (ex :la spécialité, la catégorie de candidats, etc.).

Seules les épreuves horodatées, déléguées des candidats sans handicap et restant à affecter sont présentes dans cette activité.

Les candidats ayant un aménagement ne sont pas affichés (ils doivent être affectés via l'activité d'affectation individuelle vue précédemment).

### Je sélectionne un ou plusieurs groupes d'épreuves résultant des délégations.

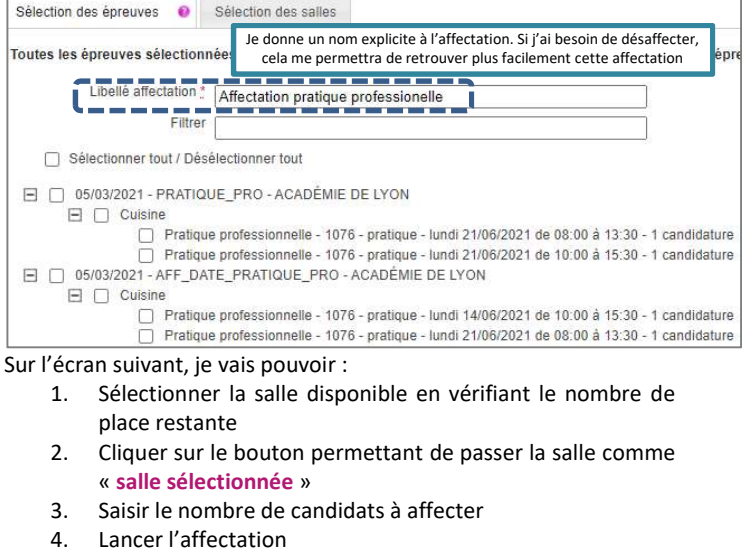

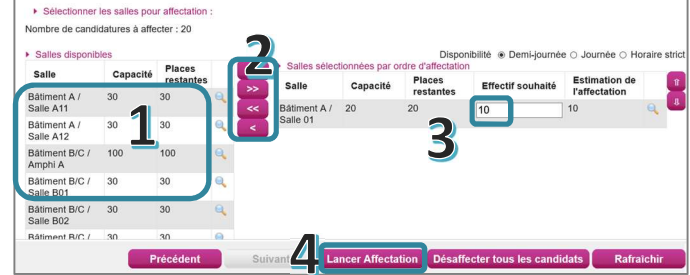

Les épreuves étant horodatées, l'occupation de la salle aux datesheures des épreuves est connue à la journée, la demi-journée, ou à l'horaire strict. Le surbooking est autorisé. Néanmoins, dans cette activité, l'utilisateur est alerté (mais pas bloqué) s'il dépasse le nombre de place restante.

Le bouton Désaffecter tous les candidats permet d'annuler toutes les affectations collectives. Si je souhaite faire une annulation partielle je me reporte au chapitre suivant.

# Annuler une affectation collective en salle

Cette fonctionnalité permet de retirer les salles ayant été affectées par l'activité « Affecter par salle collectivement ».

Au lancement de l'activité, la liste des traitements d'affectation collective en salle sont recensés. Le libellé du traitement prend ici toute son importance.

Je sélectionne le traitement relatif aux épreuves dont je veux retirer E Veuillez sélectionner les traitements que vous souhaitez annuler : l'affectation en salle.

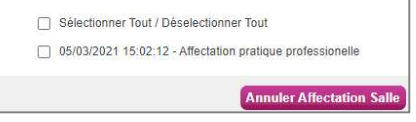

Puis je clique sur le bouton « Annuler Affectation Salle ». Les épreuves candidats ne sont plus affectées.